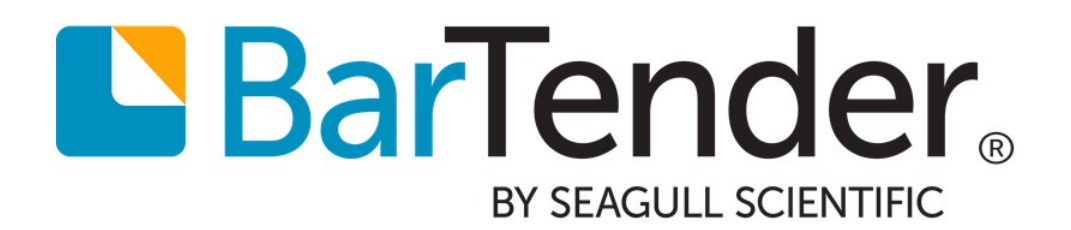

# Reprint Console

Quickly and Easily Reprint Items

WHITE PAPER

# **Contents**

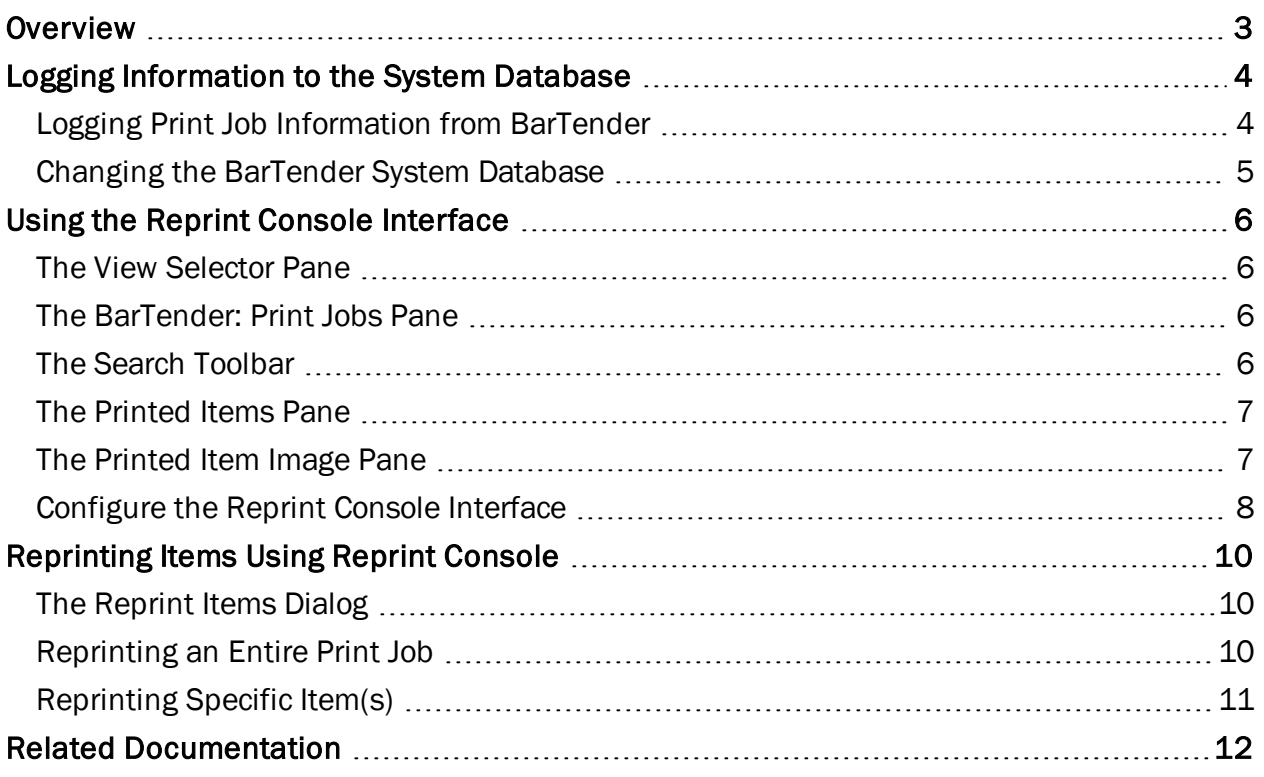

# <span id="page-2-0"></span>**Overview**

Reprint Console is a companion application to BarTender that lets you reprint items you have previously printed without having to reenter data or open the document. Reprinting all or part of a print job is as easy as locating the correct job and item in Reprint Console, clicking Reprint  $\triangleq$  and defining your printer settings.

BarTender stores BarTender documents and print job information in the BarTender System Database. Using Reprint Console's interface, you can access images of old designs or print job information that may be otherwise inaccessible from other parts of BarTender's interface.

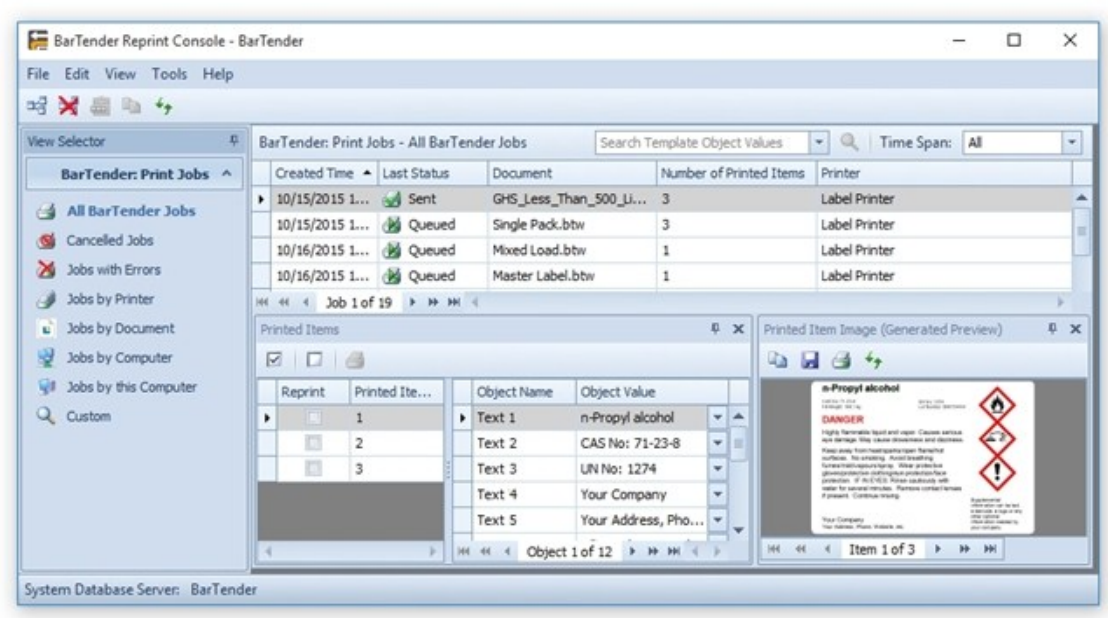

Reprint Console is available in both Automation editions of BarTender.

# <span id="page-3-0"></span>Logging Information to the System Database

Reprint Console accesses information in the BarTender System Database to process and reprint your items. But in order to view the information, you must first enable logging for print job information.

For more information on setting up the BarTender System Database, refer to the [BarTender](http://help.seagullscientific.com/#../Subsystems/AdminConsole/Content/Sys_Database_LP.html) System [Database](http://help.seagullscientific.com/#../Subsystems/AdminConsole/Content/Sys_Database_LP.html) Setup topic in the BarTender help system.

### <span id="page-3-1"></span>*Logging Print Job Information from BarTender*

- 1. Open BarTender.
- 2. From the Administer menu, select Log Setup. The Log Setup dialog opens.
- 3. Select the Database Log tab if it's not already selected.
- 4. Enable Log To BarTender System Database.
- 5. Under Information to Log, enable Print Job Information and Template Data.
- 6. If you want Reprint Console to be able to access an image of each print job, enable Image of the Printed Item(s). Note that this option takes up significant space in the BarTender System Database and can require more time to execute print jobs from BarTender.
- 7. Click OK to close the Log Setup dialog.

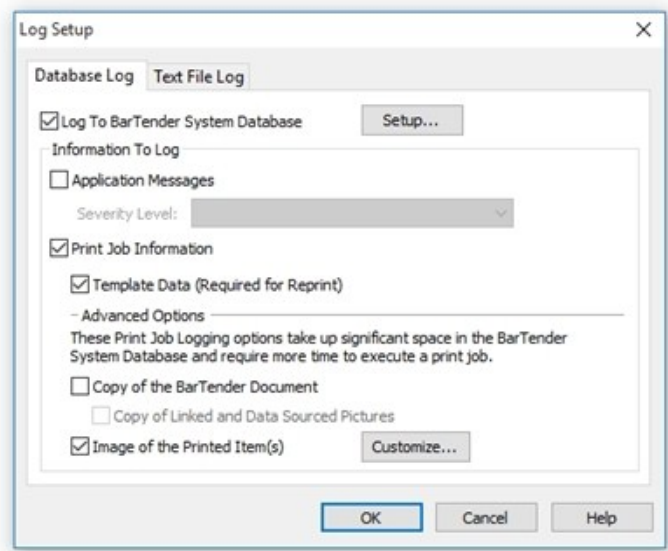

For more information, refer to the Log Setup [Dialog](http://help.seagullscientific.com/#HIDD_Log_Setup.htm) topic in the BarTender help system.

### <span id="page-4-0"></span>*Changing the BarTender System Database*

Different instances of BarTender can be configured to log to different System Databases. You can change the system database you're connected to in order to view print information from a different instance of BarTender.

- 1. From the Reprint Console File menu, select Disconnect System Database.
- 2. Again from the File menu, select Connect to System Database. The Connect to BarTender System Database dialog opens.

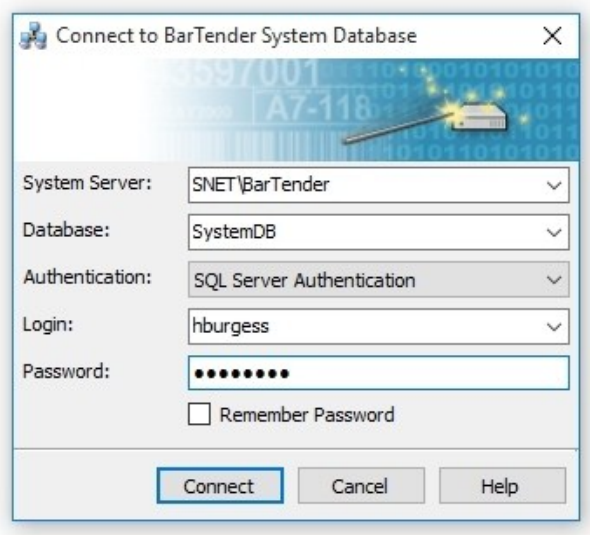

- 3. Use the dropdown menus to choose a new system database, and click **Connect**. If you haven't previously connected to other databases, the fields will be blank, and you'll need to manually connect to the new database:
	- a. From the System Server dropdown list, select <br/>browse for more...>. The Browse for BarTender System Servers dialog opens.
	- b. Select the system server you want, and click OK to close the dialog.
	- c. In the Database field, enter the name of an existing BarTender database, and click Connect.

# <span id="page-5-0"></span>Using the Reprint Console Interface

Reprint Console's main functionality is the ability reprint your items from almost any pane. Additionally, you can view print job and printed item information, filter print records, search for specific print jobs or copy and save images of the items printed in a print job.

#### <span id="page-5-1"></span>*The View Selector Pane*

By default, the View Selector pane appears docked on the left side of the Reprint Console window, and provides easy access to the items you may need to reprint. All of the views in the View Selector pane display filtered data for your perusal. For example, you can view all BarTender print jobs, or simply those jobs with errors. Or, if you know the document you want to reprint, you can view all print jobs for that BarTender document.

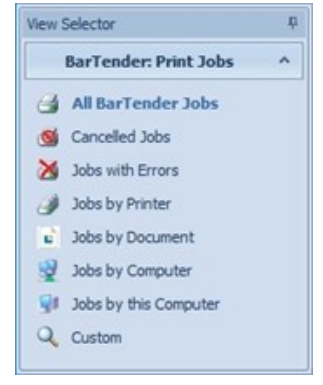

#### <span id="page-5-2"></span>*The BarTender: Print Jobs Pane*

Any jobs that you print from BarTender will appear in the BarTender Print Jobs pane. Using this pane, you can filter, sort and view print job information returned by BarTender.

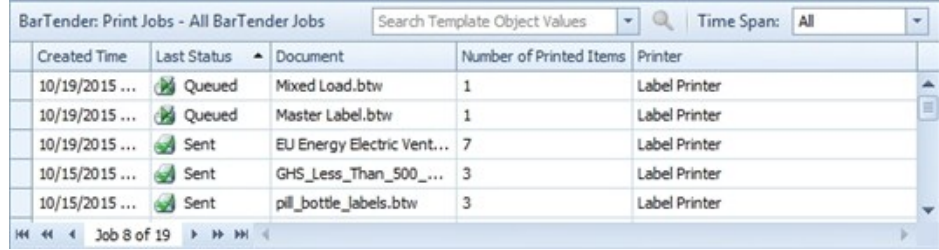

You can use this information to:

- $\bullet$  Reprint entire print jobs.
- Check the status of BarTender print jobs.
- View the item's print history from the time the job is created to the time when it is sent to the printer.

In addition, the context menu lets you copy information and resave the printed document as a new BarTender document.

#### <span id="page-5-3"></span>*The Search Toolbar*

The search toolbar lets you filter the records in the **BarTender: Print Jobs** pane. Using the search toolbar, you can search for specific text and/or define a time span to filter data stored in the BarTender System Database.

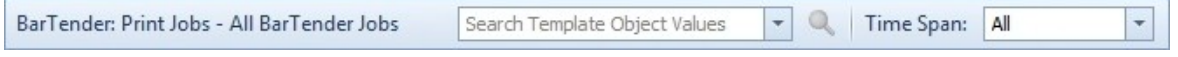

### <span id="page-6-0"></span>*The Printed Items Pane*

The Printed Items pane displays each of the items (labels, tags, cards, etc.) printed in a print job. If you have a dynamic design, where the data or position of objects differ between multiple items in a print job, this view lets you see exactly what printed on *each* individual item.

From this view, you can:

- Select specific items to reprint.
- View the name and value of each of the objects in each item printed in the print job.

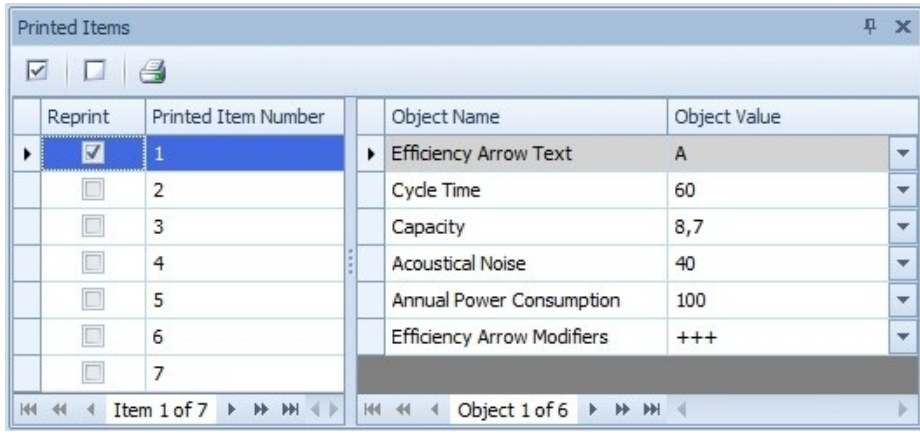

#### <span id="page-6-1"></span>*The Printed Item Image Pane*

The Printed Item Image pane displays a preview image of the item selected in the Printed Item pane. This preview image helps you visually identify the item(s) you want to reprint *before* processing the print job. You can also copy or save the image from its context menu.

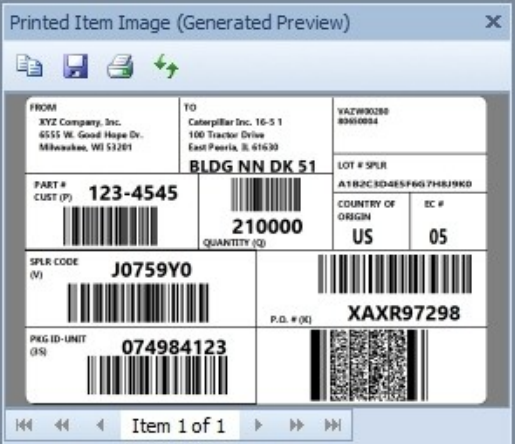

### <span id="page-7-0"></span>*Configure the Reprint Console Interface*

Like most other applications in the BarTender Suite, you can configure the layout of Reprint Console by sorting, adding, removing, and resizing columns and panes.

#### Columns

Columns in the interface can be sorted, grouped and configured in a number of ways:

- **Sort columns:** Click  $\blacktriangleright$  to sort the contents of a column. Click  $\blacktriangle$  to reverse the sort.
- Reposition a column: Simply drag the heading left or right using your mouse.
- Remove an existing column: Right-click any column header to display a list of available columns. Uncheck any column that you don't want to appear in the interface.
- Add a column: Right-click on any column header to display a list of available columns. Click on any unchecked column to display it.
- Resize a column: Mouse over the side of the column heading. When you see the resize cursor  $\leftrightarrow$ , click and drag the column to change its width.
- Group columns: From a column header's context menu, select Show Group By Box. When the box appears, drag the column header to the box. The contents of the column appear in the central display pane, where you can expand each item to view details.

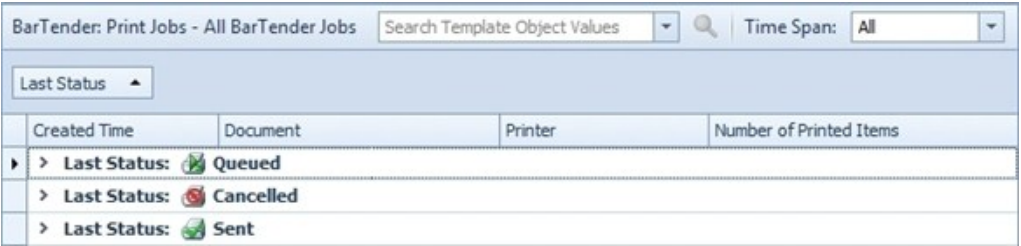

#### Panes

Panes can be resized, moved, floated, or pinned.

- Resize panes: Mouse over the side, top, or bottom of the pane. When you see the resize cursor ( $\bigoplus$  or  $\bigoplus$ ), click and drag the pane to change its width.
- Move panes: You can move and re-dock panes into different locations on the screen, or leave one or more panes floating over the other panes. To move a pane, click the pane

name, and drag it in the direction you want to move it. Select the docking arrow  $\blacksquare$  to place the pane.

- Float panes: If you move a pane out of place but don't select a docking arrow, it will "float" above the other panes. You can even move it out of the Reprint Console window to examine it separately. To dock a floating pane, move it back to the Reprint Console window and select a docking arrow.
- Remove panes: Click the x at the upper-right corner of a pane to remove it from the Reprint Console window. You can also select which panes to display from the Reprint

Console View menu. You can restore the interface to its original configuration at any time by selecting Restore Default View from the View menu.

• Un-pin panes: Click the vertical pin  $\overline{P}$  at the upper-right of a pane to "roll it up" into a tab along the side of the Reprint Console window, getting it out of the way of the other panes. Hover your mouse over the tab to view the pane. To pin a pane back into place, click the horizontal pin  $\pm$  at the upper-right of the pane when the pane is visible.

For more information on the Reprint [Console](http://help.seagullscientific.com/#../Subsystems/ReprintConsole/Content/UI_Overview.htm) interface, refer to the Using the Reprint Console [Interface](http://help.seagullscientific.com/#../Subsystems/ReprintConsole/Content/UI_Overview.htm) book in the BarTender help system.

# <span id="page-9-1"></span><span id="page-9-0"></span>Reprinting Items Using Reprint Console

### *The Reprint Items Dialog*

Reprint Console can, regardless of where the print job originated, redirect any reprint job to any computer on the network, and/or any network printer. The Reprint Items dialog, which appears whenever you reprint items from Reprint Console, lets you change the computer from which you want the print job to originate or change the printer so that you don't have to re-create the original hardware and software configuration. Even if you want to use a completely different brand of printer that uses a different printer language, you can still use it to reprint items from past print jobs.

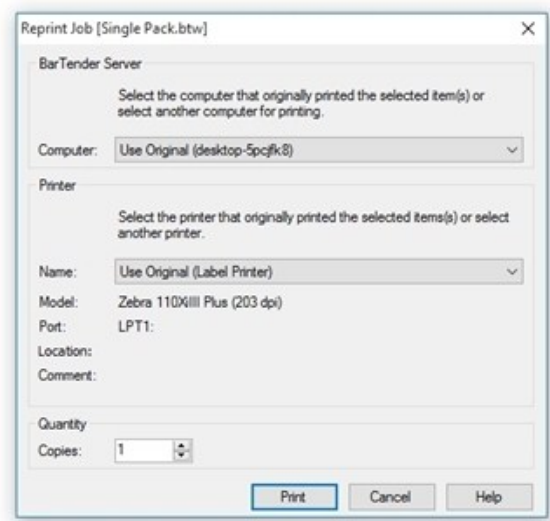

## <span id="page-9-2"></span>*Reprinting an Entire Print Job*

To reprint an entire print job, locate the job in the BarTender: Print Jobs pane. Select Reprint from the print job's context menu.

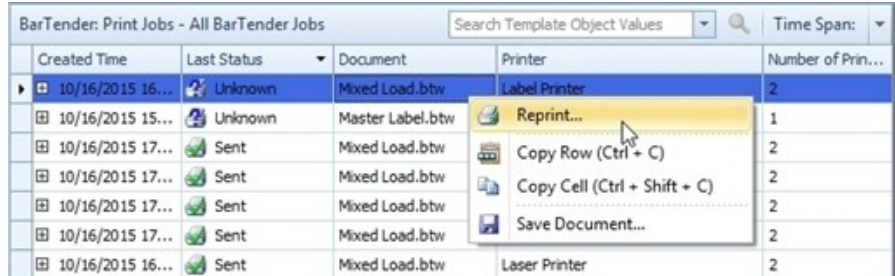

### <span id="page-10-0"></span>*Reprinting Specific Item(s)*

If you wish to reprint only sections of a print job, you can do so by specifying the exact items you want to reprint.

#### From the Printed Items Pane

- 1. In the Printed Items pane, check the item(s) you want to reprint.
- 2. Click the Reprint icon  $\triangleq$ .

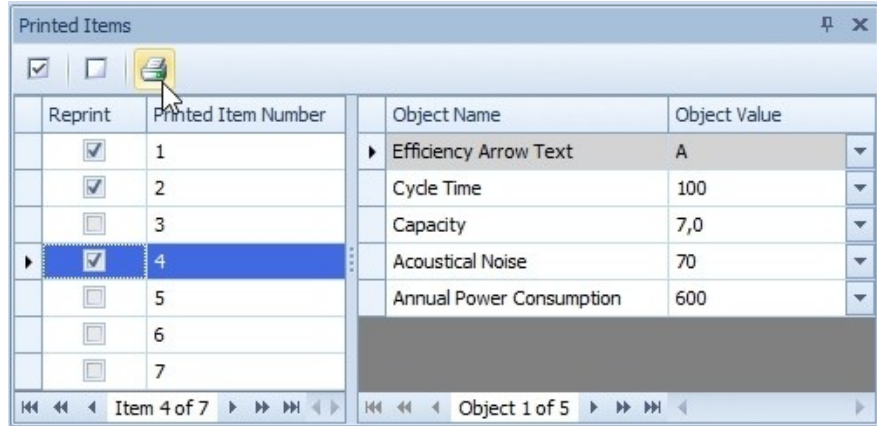

You can also select Reprint Checked Item(s) from the context menu of any column in the Printed Items pane.

#### From the Printed Item Image Pane

When you select an item in the Printed Items pane, a preview image of that item shows up in the Printed Item Image pane. To reprint *only this item*, click the Reprint icon  $\triangleq$  or select Reprint Item from the image's context menu.

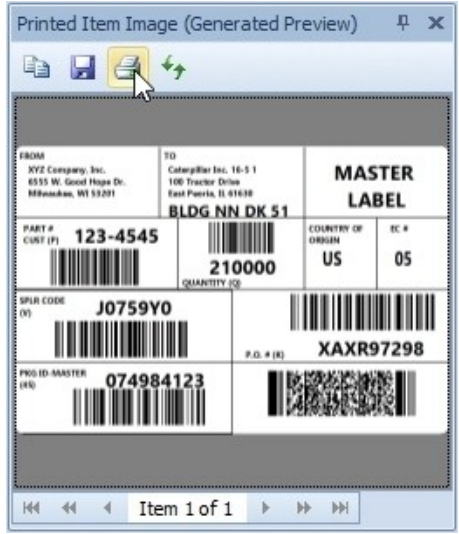

# <span id="page-11-0"></span>Related Documentation

#### White Papers and Manuals

- Administration Console
- History Explorer
- BarTender System Security

For downloadable versions, visit:

<http://www.seagullscientific.com/support/white-papers>

#### BarTender Help System

- Reprint [Console](http://help.seagullscientific.com/#../Subsystems/ReprintConsole/Content/Introduction_RC.htm)
- Setting up the [BarTender](http://help.seagullscientific.com/#../Subsystems/AdminConsole/Content/Sys_Database_SettingUp.html) System Database
- Log Setup [Dialog](http://help.seagullscientific.com/#HIDD_Log_Setup.htm)

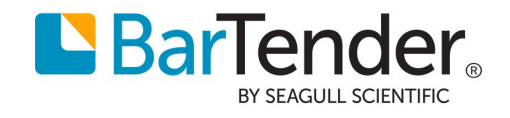

Version 2015-11-09 Copyright © 2015 Seagull Scientific, Inc.